# **SDR-IQ Update Proceedure**

**Rev. 1.00**

**Nov 1, 2011**

**[www.rfspace.com](http://www.rfspace.com/)**

**This document describes the proceedures needed to update the SDR-IQ's firmware.**

# **Table of Contents**

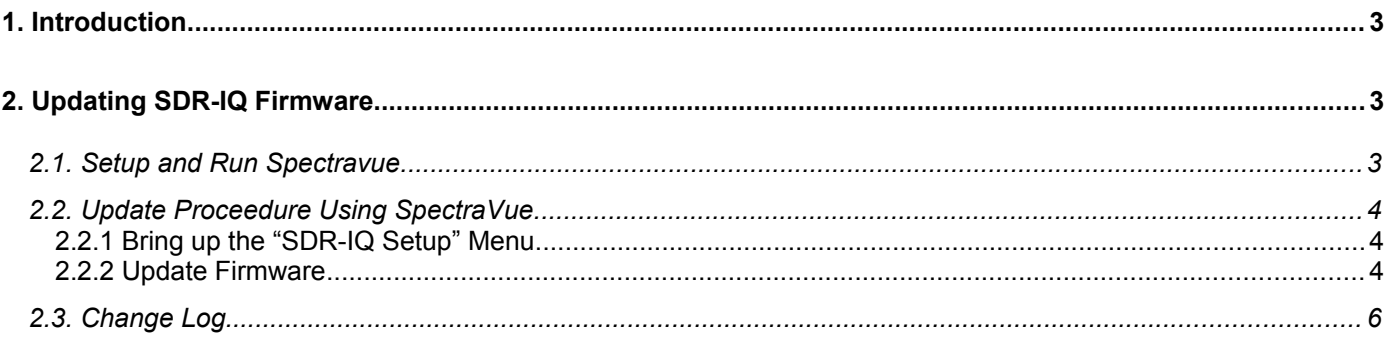

## **1. Introduction**

From time to time new features will be made available to the SDR-IQ user that will require an update to the internal SDR-IQ firmware.

The SDR-IQ internal code can be updated by the user to add features or enhancements.

The firmware code can be updated by the user with the SpectraVue control program. This program is a Windows program and can be downloaded and installed for free. It also is included with the SDR-IQ when purchased but it is recommended to download the latest version since the original included CD may be out of date.

<http://www.moetronix.com/files/spectravueinstall.zip>

## **2. Updating SDR-IQ Firmware**

#### *2.1.Setup and Run Spectravue*

The first step is to install Spectravue if it is not already installed. Simply run the .exe file in the spectravueinstall.zip file and follow the install steps. (If already using SpectraVue and the SDR-IQ is connected and working, skip to Step 2.2)

Connect the SDR-IQ to your PC and power it up.

Select the SDR-IQ as the Input device from the top menu.

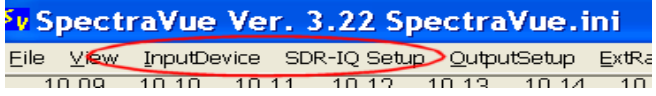

After the SDR-IQ is found and selected, click on "OK" and make sure the SDR-IQ is connected and runs correctly.

## *2.2.Update Proceedure Using SpectraVue*

#### **2.2.1 Bring up the "SDR-IQ Setup" Menu**

Click on the "Update Firmware" button.

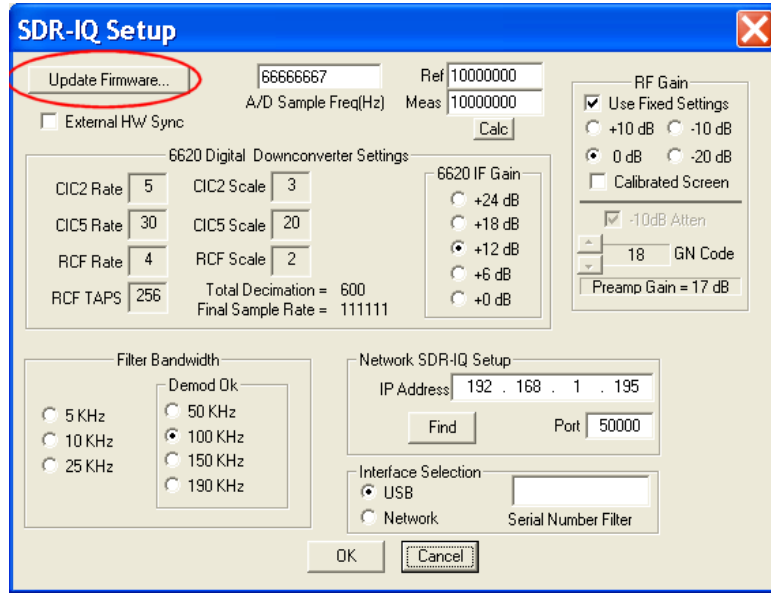

#### **2.2.2 Update Firmware**

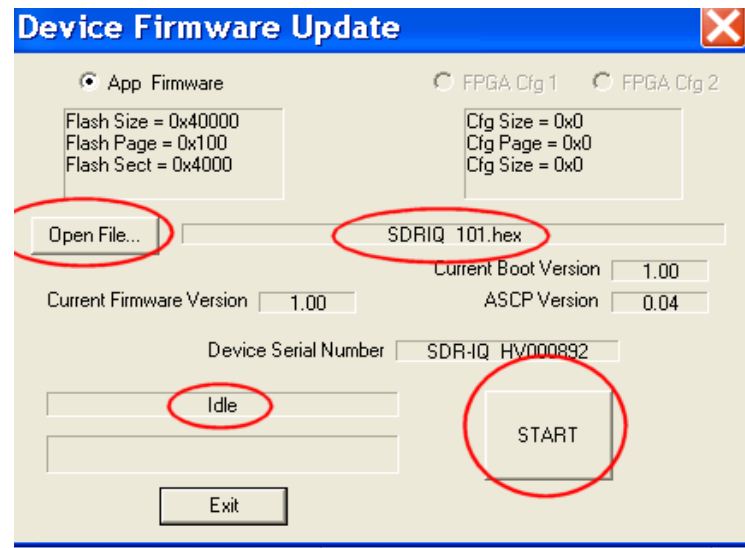

Make sure the status is "Idle" then click on the "Open File..." button to select the new firmware file to use. Browse to wherever the new firmware file has been stored. The file will have a suffix of .hex and a name such as "SDR-IQ\_xxx.hex" where xxx is the version number.

After selecting the file, its name should appear in the menu. If not then either it is the wrong file or the SDR-IQ is not connected. The "Start" button should now be active and you can press it to begin the update proceedure.

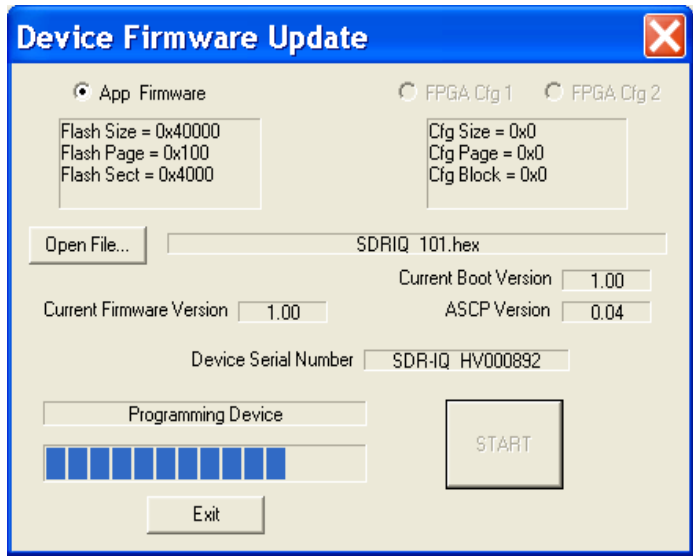

After programming, the SDR-IQ will reconnect. Press exit and the code should be ready to use. (Note the "Current Firmware Version" displayed in the menu and in the "Help Menu" is not updated until Spectravue is restarted)

# *2.3.Change Log*

Initial release.